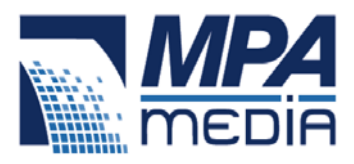

# **How to unblock automatic picture downloads in e-mail messages you receive**

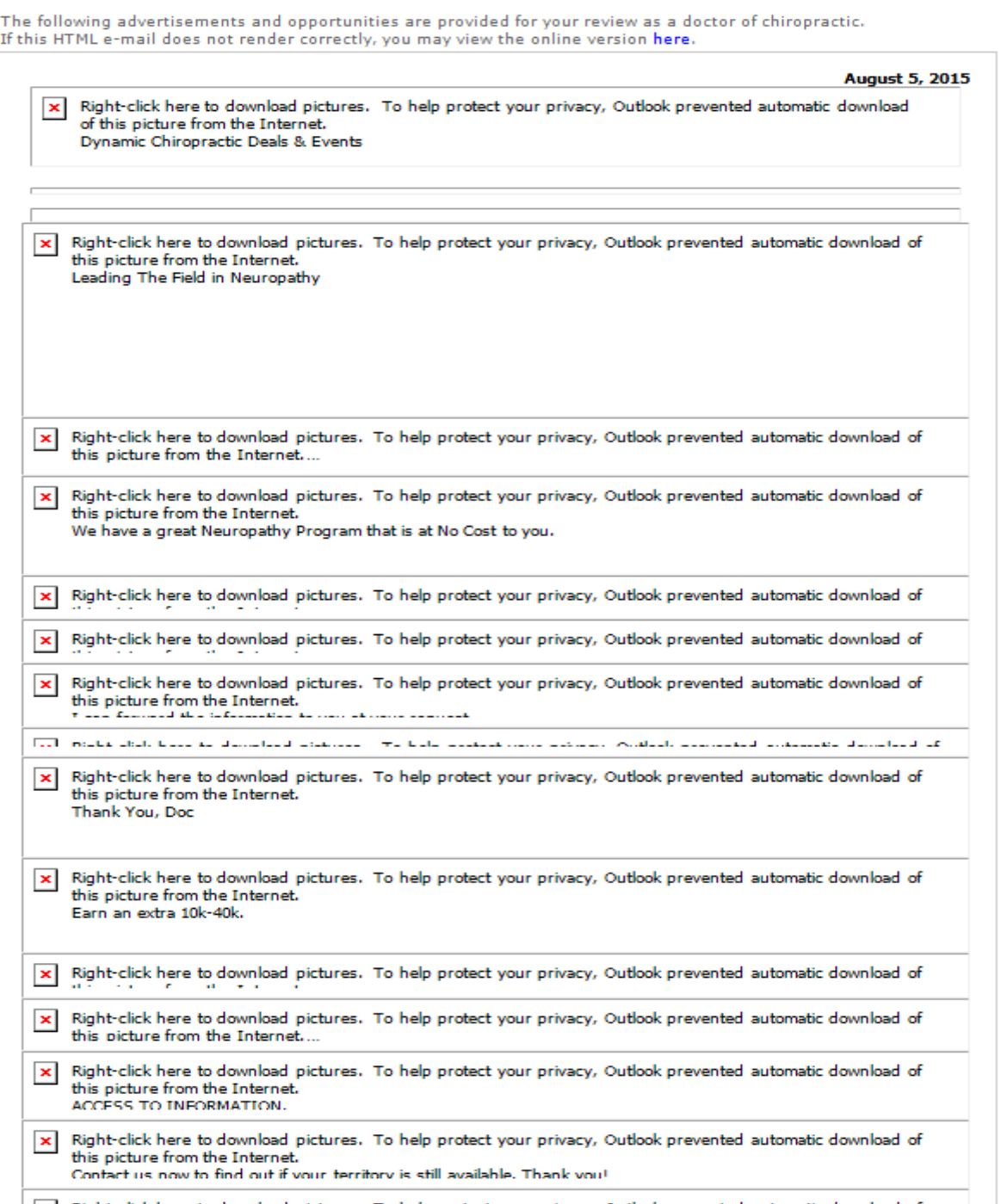

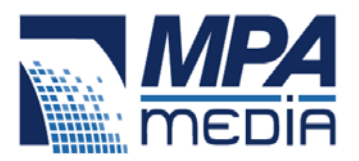

#### Block or unblock automatic picture downloads in e-mail messages

To help protect you from junk e-mail senders, Microsoft Office Outlook are configured by default to block automatic picture downloads from the Internet. This article explains why blocking pictures can help protect you from spam and how you can unblock pictures you feel are safe to download.

- What are Web beacons, and how do they generate more spam?
- What Outlook does to help protect your privacy
- Unblock picture downloads for a single message
- Unblock picture downloads for all messages
- Unblock picture downloads for all messages from a specific e-mail address or domain

### **What are Web beacons, and how do they generate more spam?**

Messages in HTML format often include links to external pictures or sounds on the Internet. This technique is often used by legitimate senders who want to avoid embedding large graphics in the message itself.

However, a junk e-mail sender or *spammer* can use this same capability as a "Web beacon" that collects your e-mail address. When you open the message and the linked content is automatically downloaded, you are also inadvertently verifying to the sender that your e-mail address is a valid one. The sender can then sell your e-mail address to other spammers, with the probable result that you will receive still more junk messages.

# **What Outlook does to help protect your privacy?**

To combat Web beacons, Outlook is configured by default to not automatically download pictures and other linked content from the Internet when you open or preview a message.

When Outlook blocks automatic picture downloads in a message, the Info Bar (Info Bar: Banner near the top of an open e-mail message, appointment, contact, or task. Tells you if a message has been [replied to or forwarded, along with the online status of a contact that](javascript:AppendPopup(this,) is using [Instant Messaging, and so on.\)](javascript:AppendPopup(this,) Above the message body informs you of the blocking action.

Click here to download pictures. To help protect your privacy, Outlook prevented automatic download of some pictures in this message.

Areas in the message where blocked pictures would appear display a red X placeholder instead, along with explanatory text.

Sign up for other newsletters

Right-click here to download pictures. To help protect your privacy, Outlook prevented automatic download of this picture from the Internet.

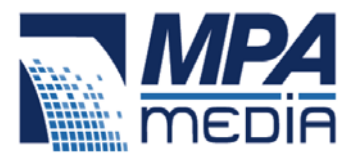

 **NOTE** E-mail messages that are sent from or to e-mail addresses and domain names that appear in the Junk E-mail Filte[r Safe Senders](javascript:AppendPopup(this,)  [List \(Safe Senders List: A list of domain names and e-mail addresses that you want to receive messages from. E-mail addresses in Contacts](javascript:AppendPopup(this,)  [and in the Global Address Book are included in this list by default.\)](javascript:AppendPopup(this,) and Safe Recipients List [\(Safe Recipients List: A list of mailing lists or](javascript:AppendPopup(this,)  [other subscription domain names and e-mail addresses that you belong to and want to receive messages from. Messages sent to these](javascript:AppendPopup(this,)  [addresses will not be treated as](javascript:AppendPopup(this,) junk e-mail.) Are treated as exceptions, and their linked content is downloaded instead of being blocked.

One of the advantages of blocking automatic picture downloads is that you can avoid viewing potentially offensive material (when external content is linked to the message). Also, if you are on a low-bandwidth connection, blocking allows you to decide whether a particular image warrants the time and bandwidth that are required for downloading it.

#### **Warning messages**

When you attempt to forward, reply to, or edit a message that contains links to external content, Outlook is configured by default to display warning messages:

J.

**When you attempt to forward, or reply to, a message** Outlook displays the following warning by default.

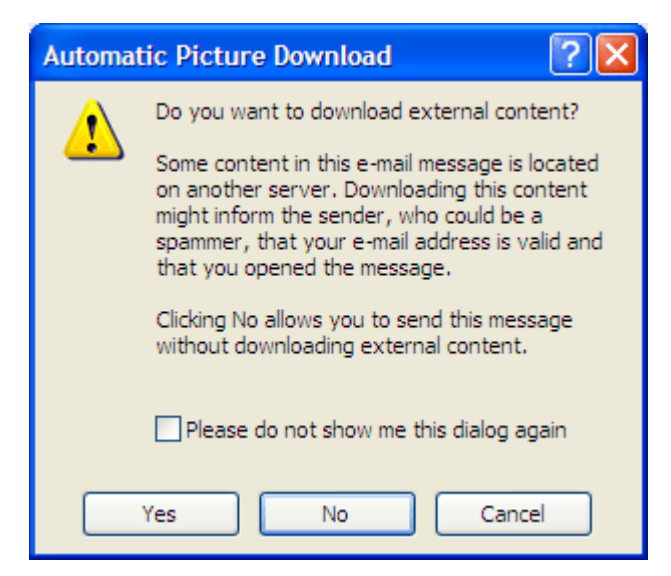

Do one of the following:

- Click **Yes** to allow the external content to be downloaded.
- Click **No** to prevent the external content from being downloaded.
- Click **Cancel** to return to the message.

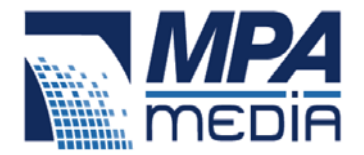

**When you attempt to edit a message** Outlook displays the following warning by default.

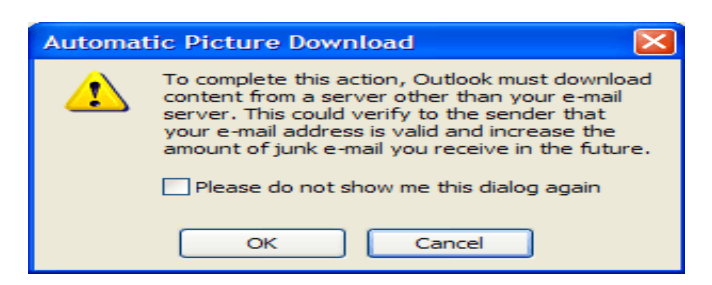

Do one of the following:

J.

- Click **OK** to allow the external content to be downloaded.
- Click **Cancel** to prevent the external content from being downloaded.

You can turn either of these warnings off by selecting the **Please do not show me this dialog again** check box, but this is not recommended.

If you have already turned these warnings off, and you want to turn them back on again, do the following:

- 1. On the **Tools** menu, click **Trust Center**, and then click **Automatic Download**.
- 2. Select the **Warn me before downloading content when editing, forwarding, or replying to e-mail** check box.

 **NOTE** If you print a message that is linked to content that has not been downloaded automatically, the blocked content is downloaded and does appear in the printed message.

### **Unblock picture downloads for a single message**

You can unblock downloads of linked pictures and other external content for a single message that comes from a source that you trust:

Click the InfoBar [\(InfoBar: Banner near the top of an open e-mail message, appointment, contact, or task. Tells you if a](javascript:AppendPopup(this,)  J. [message has been replied to or forwarded, along with the online status of a contact who is using Instant Messaging, and so on.\)](javascript:AppendPopup(this,) at the top of the message, and then click **Download Pictures**.

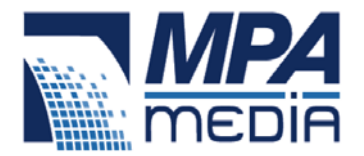

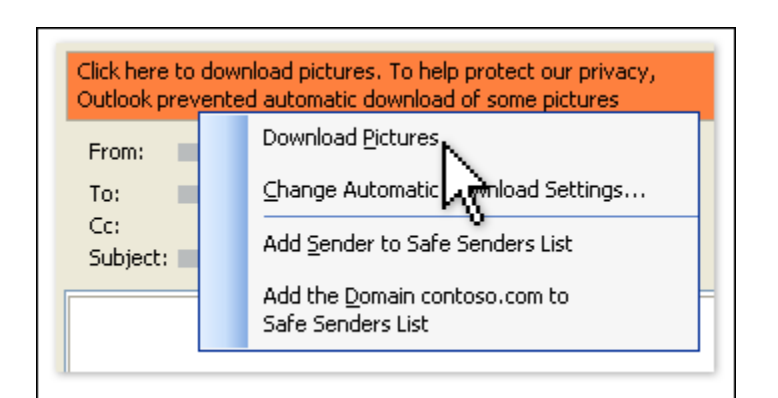

 **NOTE** When you click **Download Pictures** in a message that you are previewing in the Reading Pane, the message is automatically saved and displays the pictures again the next time that you open the message. When you click **Download Pictures** in an open message, if you want the message to display the pictures the next time that you open the message, then you must save the message.

# **Unblock picture downloads for all messages**

- 1. On the **Tools** menu, click **Trust Center**, and then click **Automatic Download**.
- 2. Clear the **Don't download pictures automatically in HTML e-mail messages or RSS items** check box.

# **Unblock picture downloads for all messages from a particular e-mail address or domain**

- 1. In an open message that was sent from that e-mail address or domain, right-click one of the blocked items.
- 2. On the shortcut menu, click **Add Sender to Safe Senders List** or **Add the Domain @***domain* **to Safe Senders List**.